# <mark>1</mark> 公演を検索し、購入画面へ進む

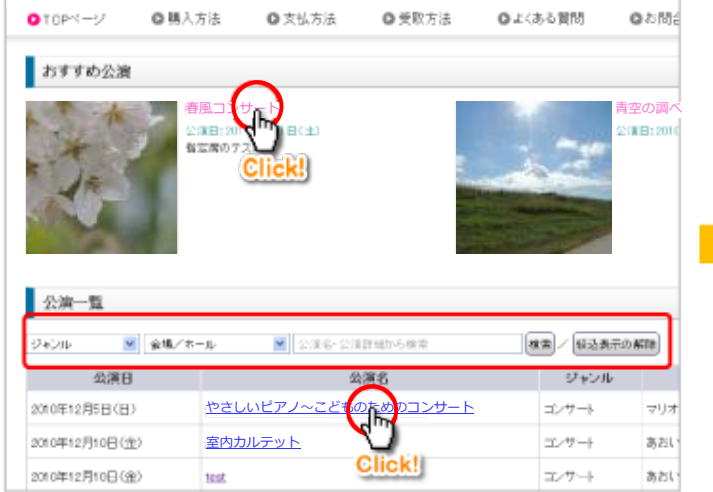

TOPページの「おすすめ公演」「公演一覧」から見たい公演を探し、 公演のタイトルをクリックします。

ジャンル・会場・フリーワードで検索することもできます。

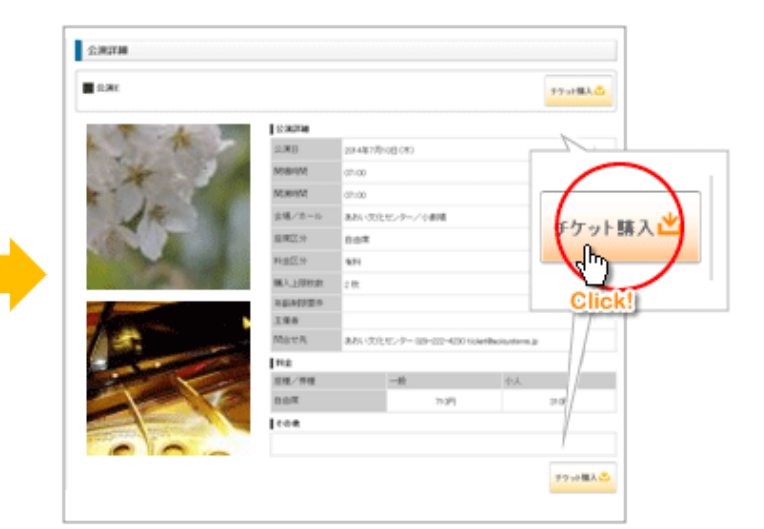

公演詳細をご確認の上、「チケット購入」をクリックして、 購入画面に進みます。

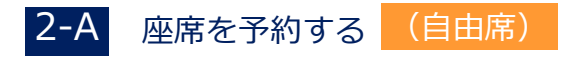

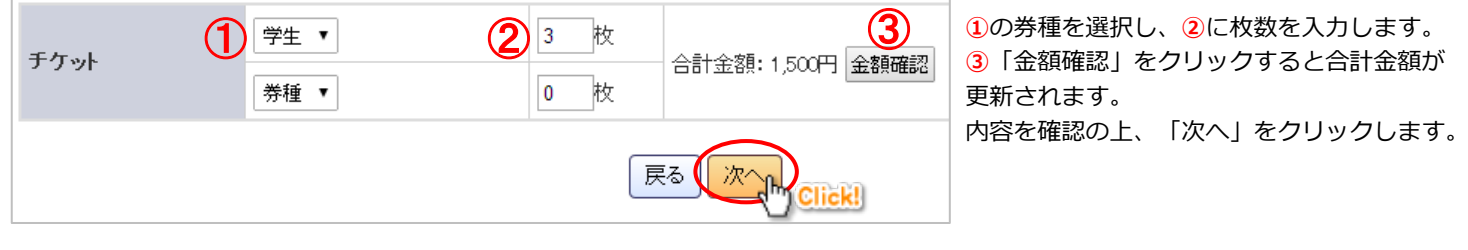

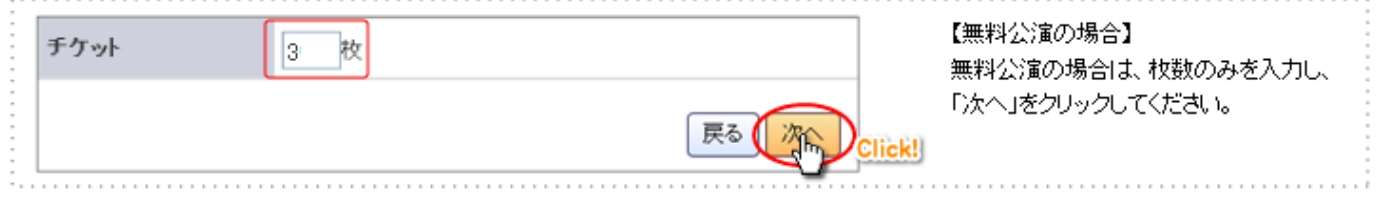

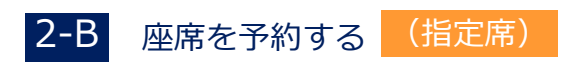

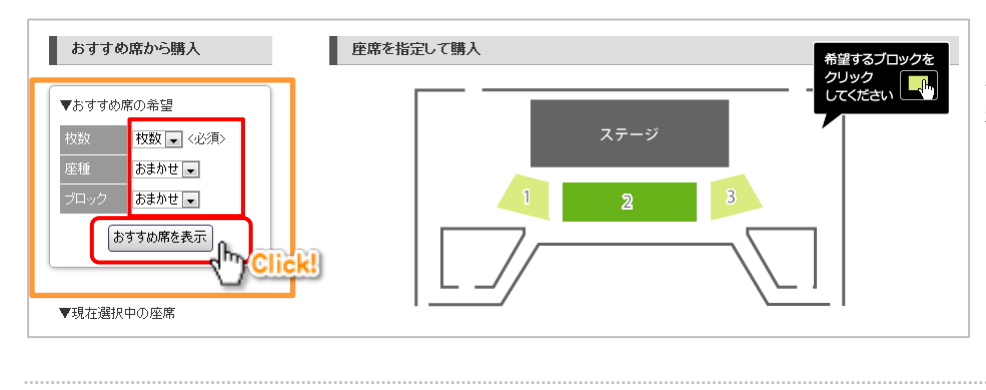

## 【座席を自動で選択する場合】

左側の「おすすめ席の希望」から枚数、その他の 条件を選択し「おすすめ席を表示」をクリックし ます。

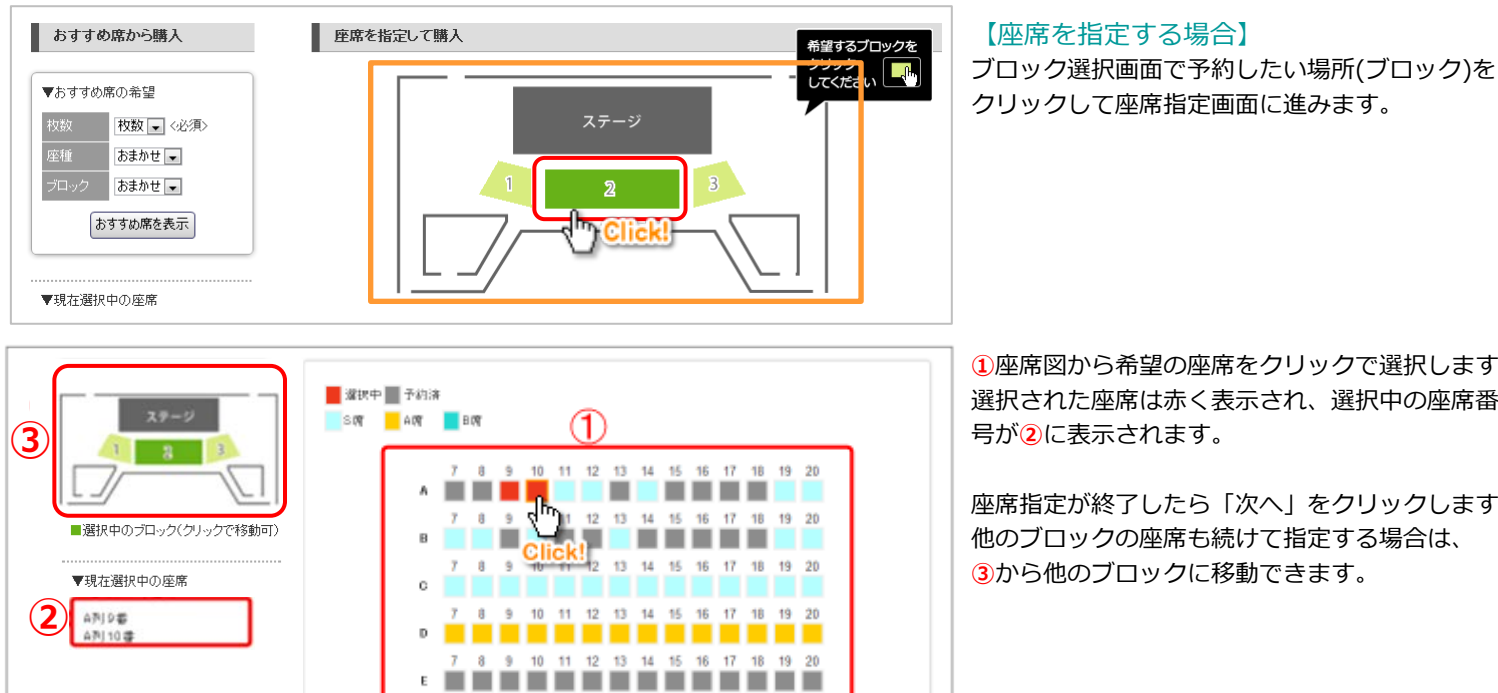

**①**座席図から希望の座席をクリックで選択します。 選択された座席は赤く表示され、選択中の座席番 号が**②**に表示されます。

座席指定が終了したら「次へ」をクリックします。 他のブロックの座席も続けて指定する場合は、 **③**から他のブロックに移動できます。

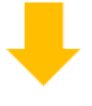

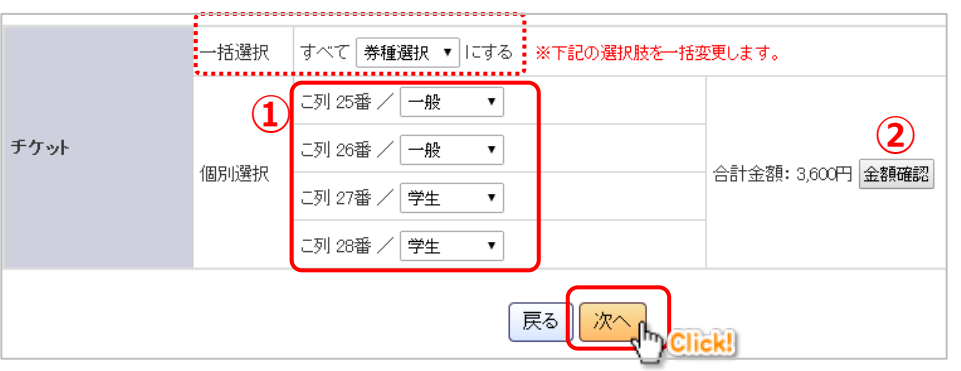

戻る【次へ】

Click!

**①**に先ほど指定した座席が表示されますので、 座席ごとに券種(一般/学生など)を指定します。

※無料公演の場合は券種・金額は表示されません。 そのまま「次へ」をクリックしてください。 ※購入枚数が多い場合は、「一括選択」欄が表示され、 券種を一括変更することができます。

**③**「金額確認」をクリックすると合計金額が 更新されます。 内容を確認の上、「次へ」をクリックします。

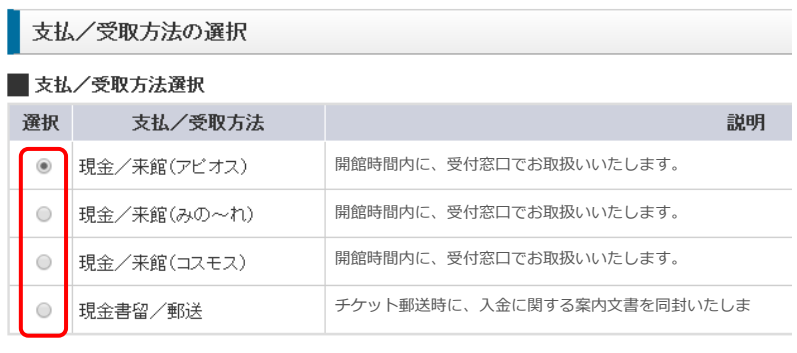

支払/受取方法を選択し、「次へ」をクリックします。

※無料公演の場合、支払方法は表示されず受取方法のみの選 択となります

■領収書について

領収書が必要な方は会場担当者にお申し付けください。

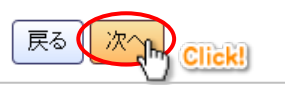

### お客様情報の入力 4

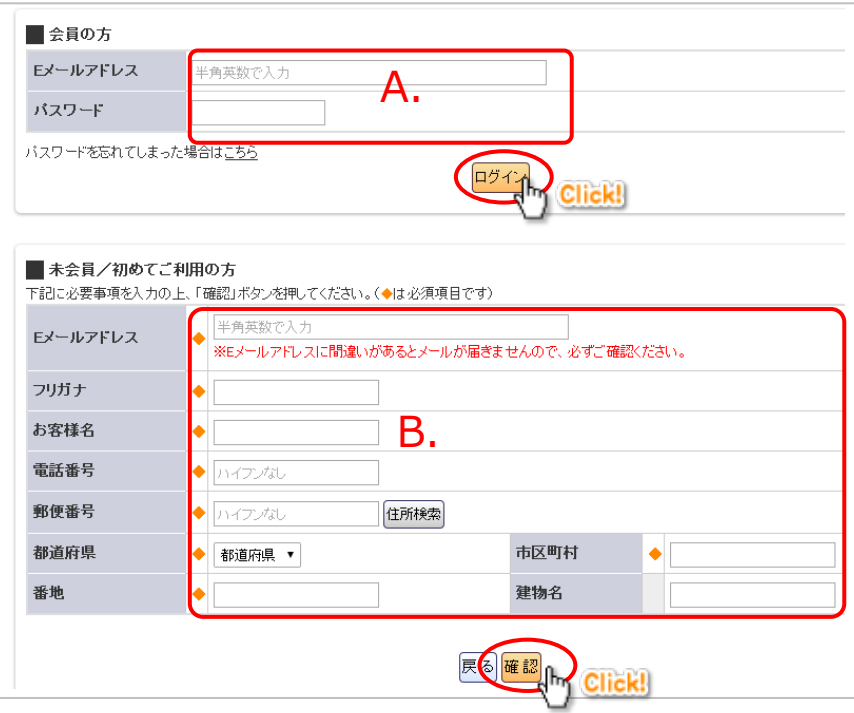

# 【A.会員の方】

登録しているメールアドレスとパスワードを入力し 「ログイン」をクリックします。 →次に、受取方法で郵送を選んだ場合は「5-A 発 送先の確認」、来館を選んだ場合は「6 ご注文内容 の確認」に進みます。

※すでにサイトにログインされている場合は、このペー ジは表示されません

### 【B.未会員の方】

必要事項を入力し、「確認」をクリックします。 →次に、「5-B お客様情報の確認」に進みます。

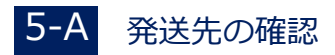

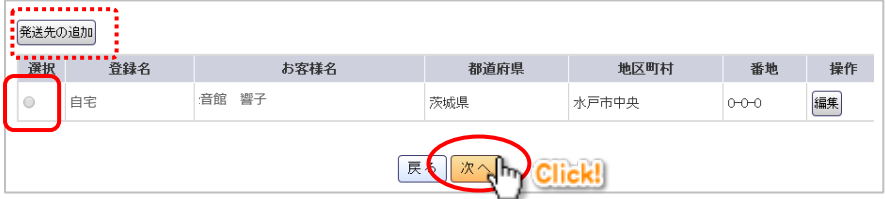

チケットの発送先を選択し、「次へ」をクリックし ます。

※一覧にない住所に発送する場合は、「発送先の追加」か ら、新しい発送先を登録してください。

### お客様情報の確認 5-B

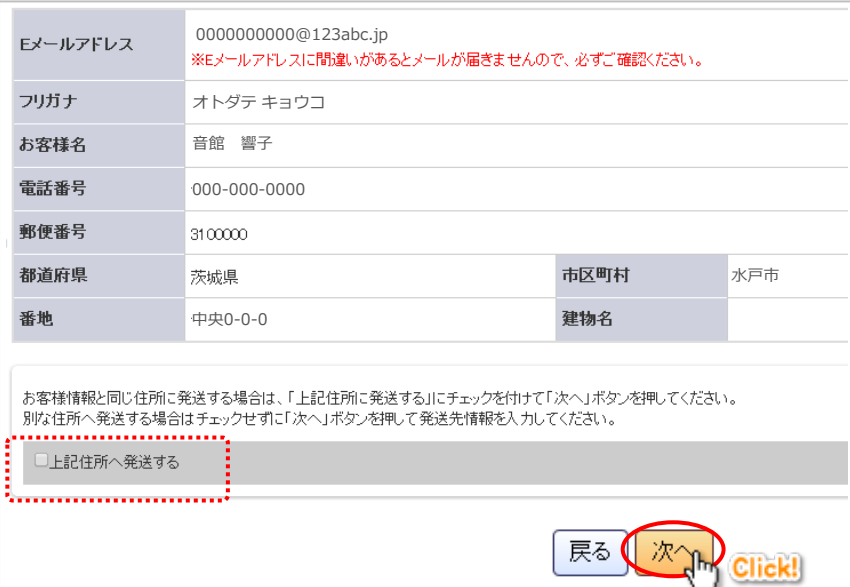

お客様情報の確認画面が表示されます。入力した内 容に間違いがないかご確認ください。

郵送を選択された場合は、発送先を確認する項目が 表示されます。

この住所に発送する場合は「上記住所へ発送する」 にチェックを、別な住所へ発送する場合にはチェッ クをせずに「次へ」をクリックします。

別な住所へ発送する場合は、引き続き発送先の登録 画面が表示されますので、登録を行ってください。

#### ご注文内容の確認 6

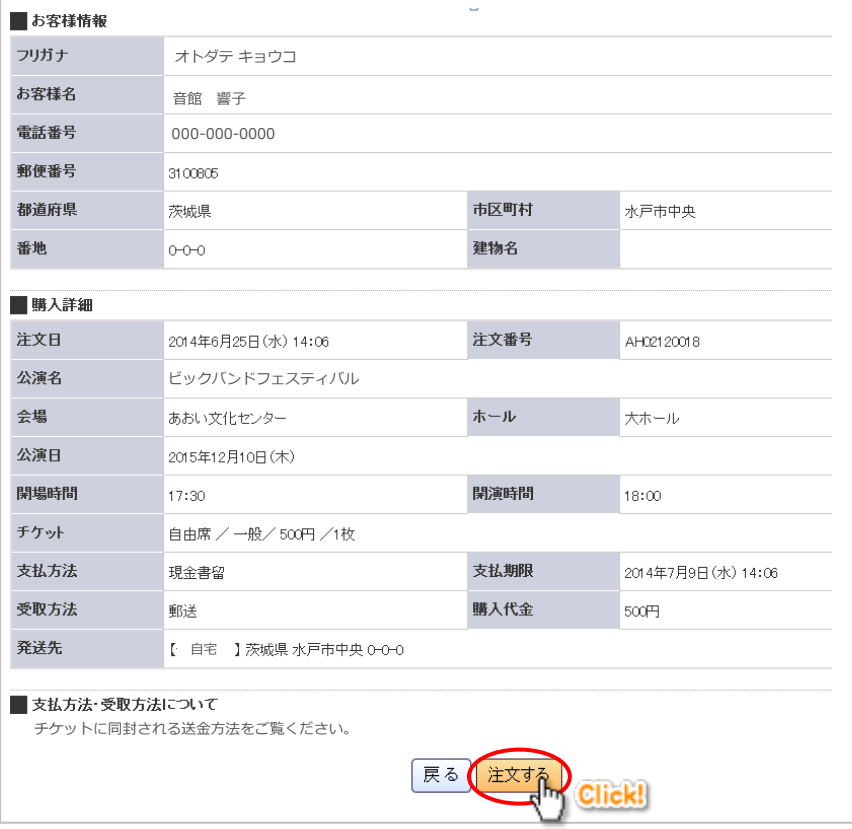

ご注文内容の確認画面が表示されます。 内容に間違いがなければ「注文する」をクリックして、 注文を確定させます。

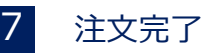

ご注文ありがとうございました。通って「注文確認メール」をお送りいたします。

引き続き、会員登録することができます。 

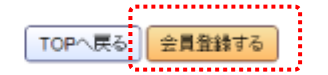

以上で注文完了です。追って、注文完了メールが 送付されます。

※ 未会員の方は、「会員登録する」をクリックすると、 引き続き会員情報の登録画面に進めます。